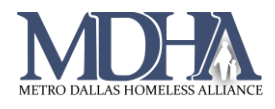

# Quick Services – Multiple Clients

Video Coming Soon

## Introduction

If you need to record services for multiple clients on the same date, you can use the Quick Services – Multiple Clients feature.

## How to use Quick Services – Multiple Clients

1. Navigate to your Home Workspace

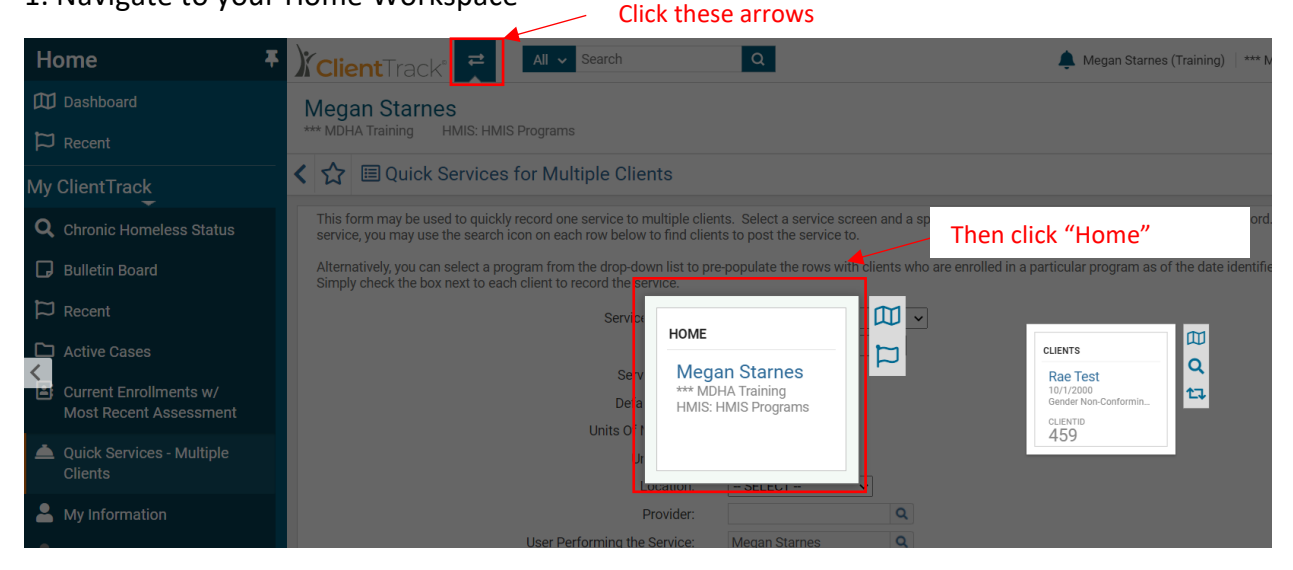

Home × 2. In the Favorites Menu on the left of the page, click "Quick Services – **III** Dashboard Multiple Clients"  $\Box$  Recent My ClientTrack **Q** Chronic Homeless Status **D** Bulletin Board  $\overleftrightarrow{\phantom{a}}$  Recent  $\Box$  Active Cases You may or may not see all of these Current Enrollments w/ Most Recent Assessment options. Be sure you are under the "My Quick Services - Multiple ClientTrack" section of the favorite menu on **Clients** your Home workspace. If you still do not see My Information "Quick Services – Multiple clients" submit a My Team service request via Spiceworks.  $\Theta$  Change My Password

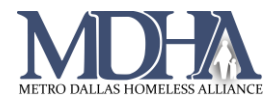

### 3. Complete these fields with the appropriate responses.

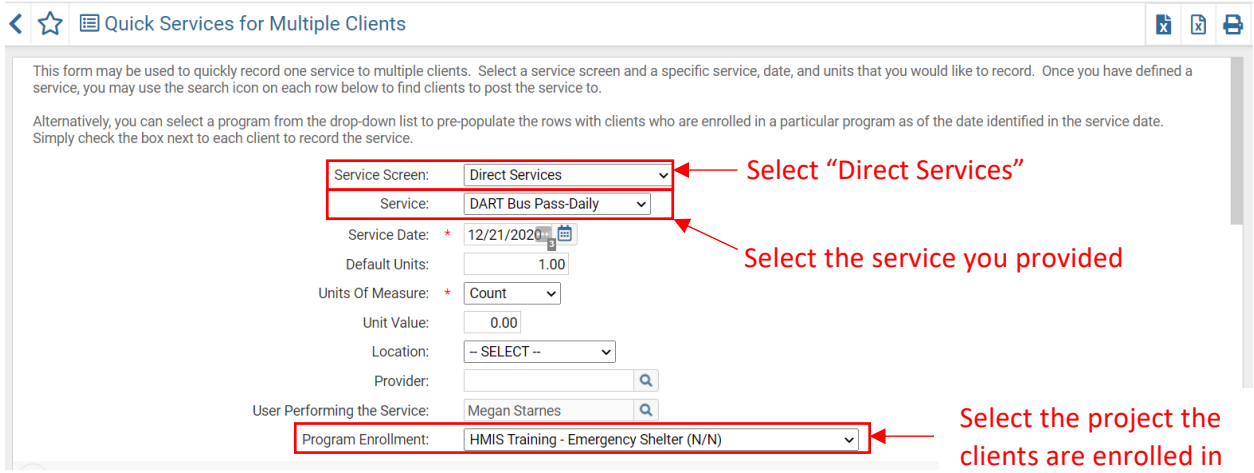

#### 4. Scroll down and select the clients who received the service.

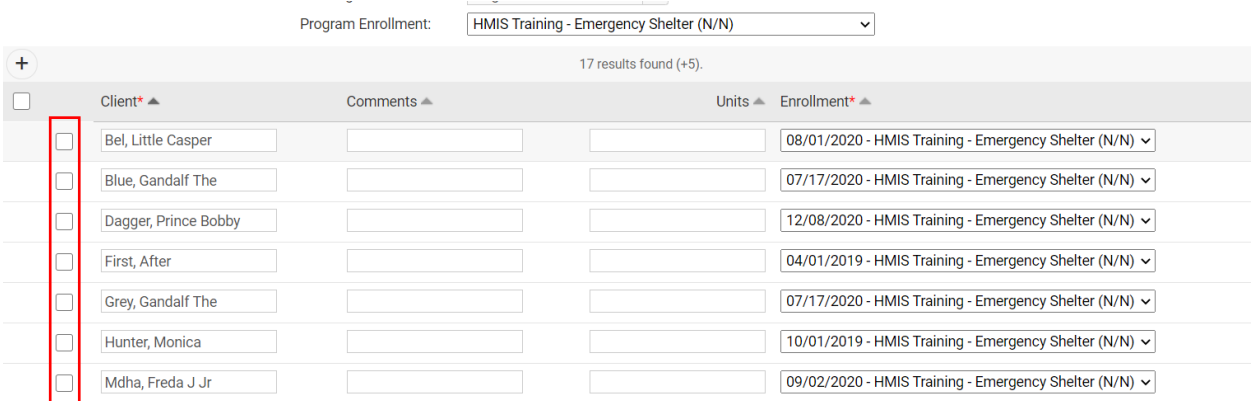

*If you do not see your client here, they are not enrolled in this project. A service must be attached to an enrollment in HMIS, so you will need to enroll your client before recording this service for them.*

5. Click "Save and Close", then check at least one or two of the clients' records to be sure the service was saved.